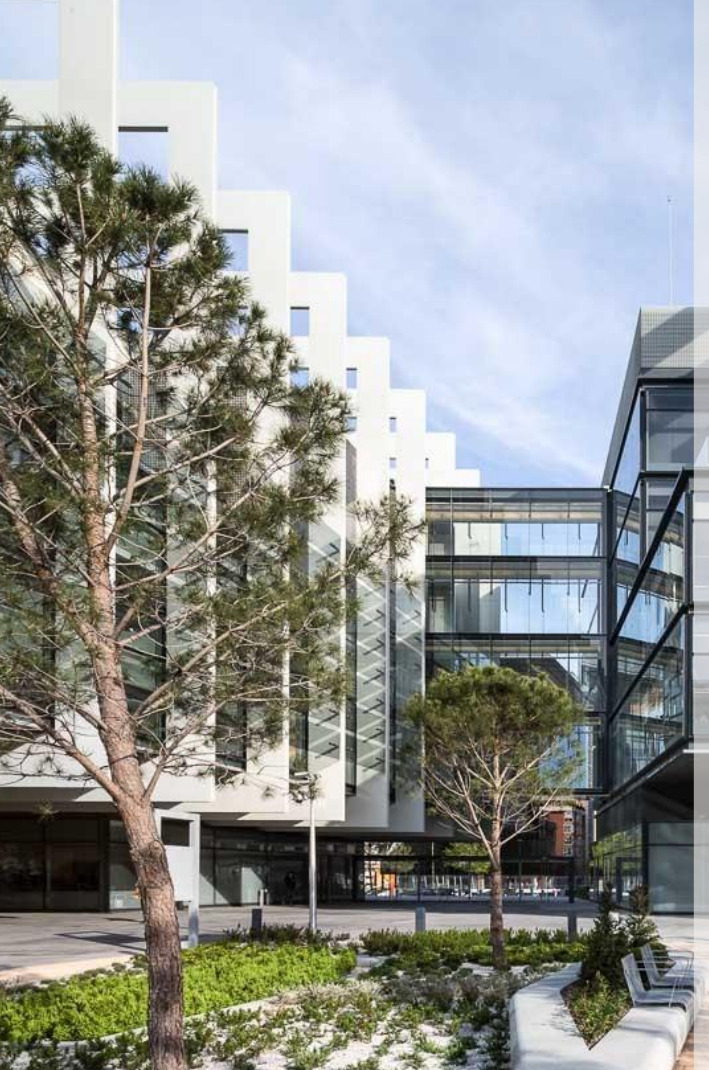

# Guía General de Calificación de Proveedores

**REPSOL** 

Proveedores

Sap Ariba SLP & Risk V2.1

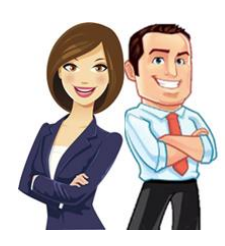

Esta guía proporciona a los Proveedores la información y pautas necesarias para gestionar de manera adecuada el proceso de calificación de Repsol.

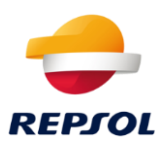

## Contenido

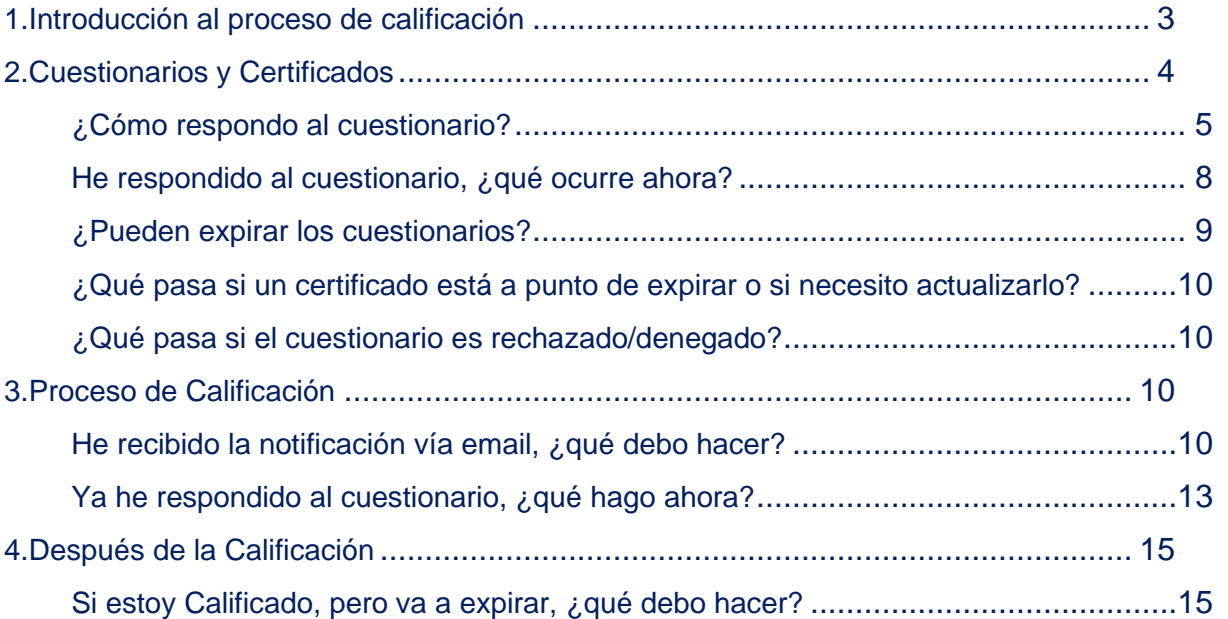

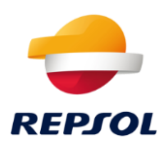

## <span id="page-2-0"></span>**1. Introducción al proceso de calificación**

#### **¿Qué es el proceso de calificación?**

El proceso de calificación es un paso que todo Proveedor debe realizar para poder trabajar con Repsol. Este proceso de calificación se llevará a cabo a través de la plataforma SAP Ariba. Una vez obtengas el estado de Calificado podrás resultar adjudicatario de nuestros procesos de negociación.

La calificación se gestiona completamente desde Ariba Network, pero esto no quiere decir que este proceso sea algo global para tu cuenta de Ariba Network, dado que es especifico de Repsol.

Por lo tanto en primer lugar, debes tener una **cuenta en Ariba Network.** Si no dispones de una, dirígete a la *Guía General Registro de Proveedores* incluida en la [página web de Repsol,](https://www.repsol.com/es/conocenos/proveedores-partners/index.cshtml) para proceder a darte de alta y crear una cuenta.

#### **Ya tengo una cuenta de Ariba Network, ¿necesito saber algo más antes de poder realizar el proceso de Calificación?**

Tal y como se ha mencionado anteriormente, el proceso se gestiona desde Ariba Network, por lo que será necesario que sepas como se responden a los cuestionarios y como se aportan certificados en el portal de colaboración de SAP, para que el equipo de Repsol pueda evaluar tu situación con la máxima cantidad de información disponible.

Para explicar estos dos puntos, hemos incluido el capítulo 2: Cuestionarios y [Certificados,](#page-3-0) en este capítulo podrás aprender cómo se responde a los cuestionarios.

Si este concepto ya te resulta familiar puedes dirigirte directamente al [capítulo 3:](#page-9-2)  [Proceso de Calificación,](#page-9-2) pero te recomendamos que revises el capítulo 2.

#### **¿Puede expirar el estado de Calificado?**

Sí, una vez estés 'calificado' será necesario renovar este estado cada año, dado que la información proporcionada expirará.

#### **Si estoy Calificado, ¿puedo ser Descalificado?**

Sí, una vez que has sido calificado se puede dar el caso contrario. En este caso, siempre por motivos justificados, Repsol puede decidir revocar tu estado de calificado impidiendo así que seas adjudicatario de alguno de sus procesos de compra.

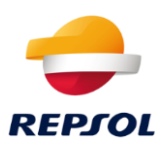

## <span id="page-3-0"></span>**2. Cuestionarios y Certificados**

#### **¿Qué es un cuestionario?**

Un cuestionario es la manera que tiene Repsol de solicitarte documentación e información a través de Ariba Network. Este cuestionario puede ser de diferente tipología, por ejemplo: Repsol puede solicitarte un certificado tipo ISO o requerirte documentos relacionados con otros aspectos como protección de datos. En cualquier caso, la tipología de cuestionario será especificada en su nombre de manera clara, de forma que te resulte más sencillo identificarlos.

Los cuestionarios se gestionarán siempre a través de Ariba Network desde la pestaña de **Ariba Proposals and Questionnaires (Propuestas y Cuestionarios)**. Para acceder a esta pestaña debes hacer clic en Ariba Network en la esquina superior izquierda de la pantalla, justo al lado del logo de SAP. Al hacer clic se te abrirá una lista donde debes seleccionar la opción anteriormente mencionada:

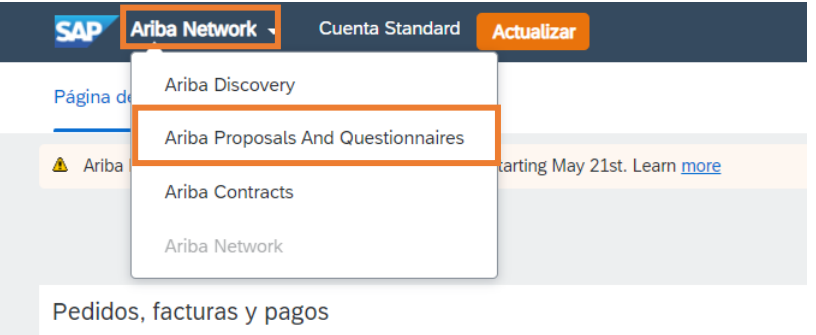

Se te abrirá una nueva pantalla desde donde podrás ver y acceder a los diferentes eventos y cuestionarios a los que hayas sido invitado.

En esta ventana, podrás acceder a los distintos tipos de cuestionarios que Repsol te ha enviado en las diferentes secciones: Cuestionarios de registro, cuestionarios de calificación o cuestionarios.

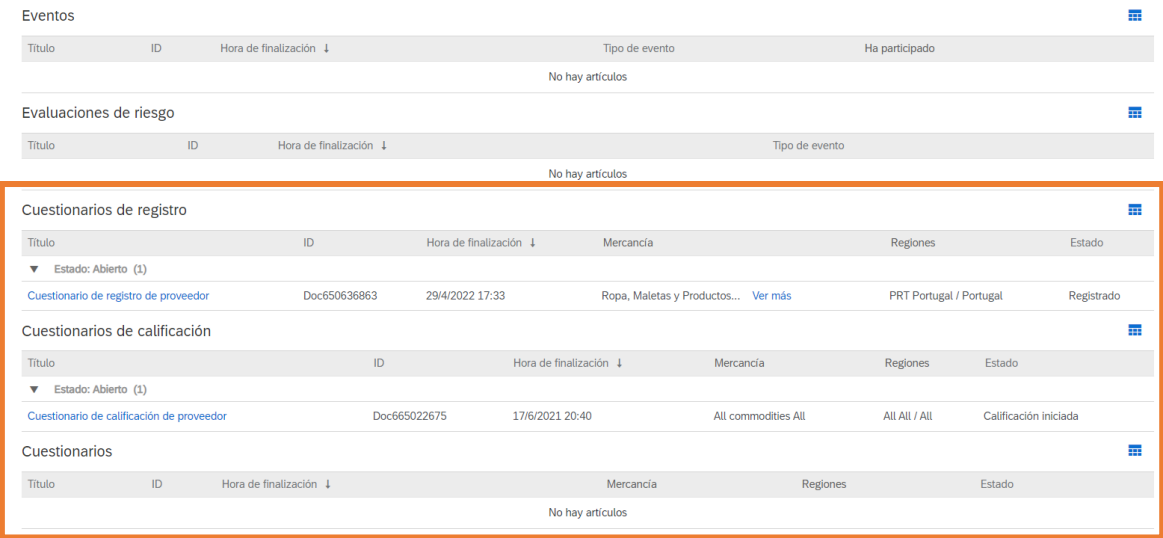

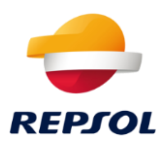

También podrás comprobar el estado de los cuestionarios y las respuestas que has enviado a Repsol.

#### <span id="page-4-0"></span>**¿Cómo respondo a un cuestionario?**

Cuando Repsol te solicite que completes un cuestionario recibirás un email similar al mostrado a continuación. Si haces clic en "**Enviar Cuestionario**" se te redirigirá a la página de inicio de sesión de Ariba Network (o al cuestionario en concreto si estabas logeado previamente):

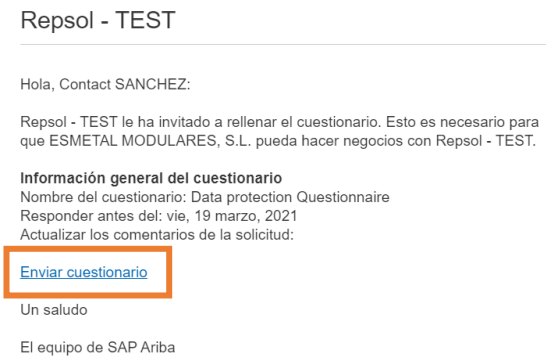

También podrás acceder al cuestionario directamente desde la pantalla de Ariba Proposals and Questionnaires (Propuestas y Cuestionarios) mostrada anteriormente, al hacer clic sobre el nombre del cuestionario al que quieras acceder:

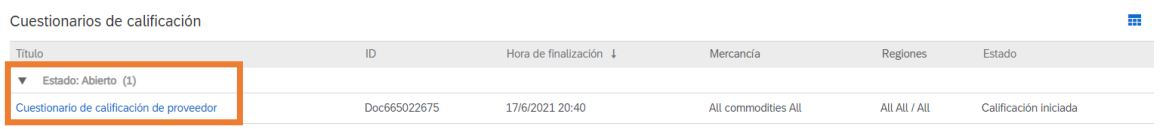

Una vez accedas al cuestionario, podrás ver la información que Repsol te está solicitando. Es importante detallar que los campos obligatorios están marcados con un asterisco rojo.

Existen diferentes tipos de preguntas en los cuestionarios, como:

- Adjuntar un documento (solo se permite adjuntar **un** documento o una carpeta comprimida por cada pregunta de este tipo) Pregunta tipo si / no
- Pregunta de selección múltiple
- Pregunta tipo texto
- Pregunta de tipo Certificado (exclusiva de solicitudes de Certificados) que será explicada más adelante en este capítulo

Cuando entras en un cuestionario verás una pantalla similar a la siguiente:

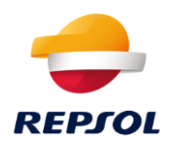

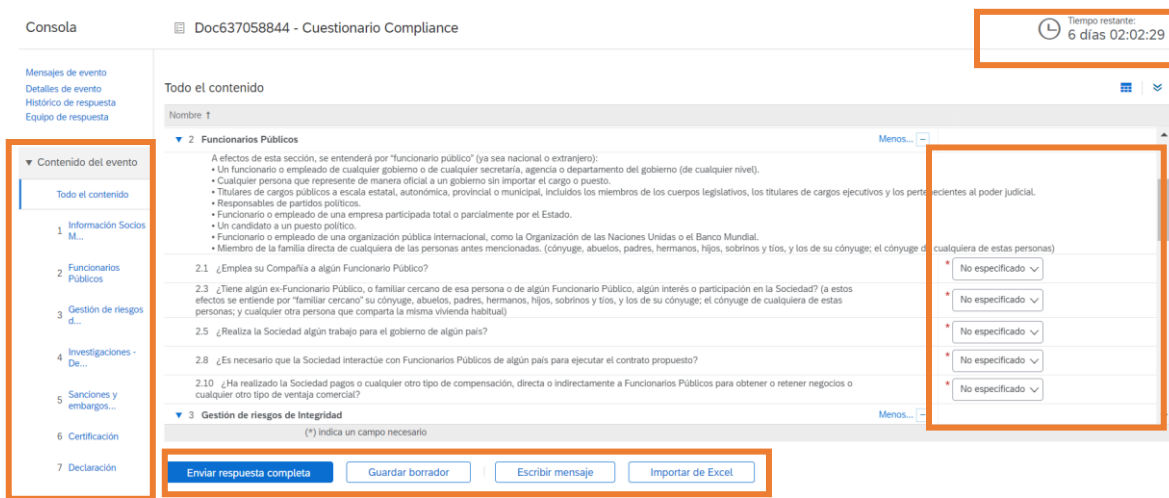

Aquí puedes ver el tiempo del que dispones para responder al cuestionario en la zona superior derecha de la pantalla, el contenido del cuestionario en la parte izquierda, las preguntas en la zona central y las opciones disponibles referentes al cuestionario en la zona inferior.

Una vez respondas al cuestionario dispones de las siguientes opciones:

- **Enviar Respuesta Completa**: Para enviar la respuesta
- **Guardar borrador**: Te permite guardarlo y continuar en otro momento

#### **Me han solicitado un Certificado, ¿cómo respondo a este tipo de preguntas?**

Si Repsol te solicita un Certificado (ISO, UNE…), recibirás una notificación similar a la mostrada a continuación dónde podrás identificar que se trata de un certificado ya que estará especificado en el nombre del cuestionario de la siguiente manera:

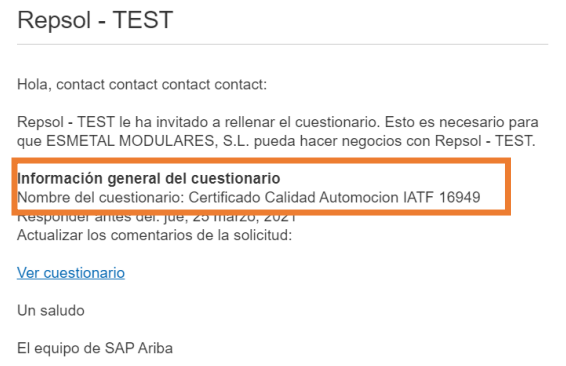

Este cuestionario funciona de manera similar a la explicada anteriormente, podrás acceder a él de la misma forma. Sin embargo, las preguntas que contiene son **diferentes** 

En este caso una vez accedas al cuestionario verás una pantalla similar a la siguiente:

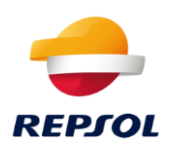

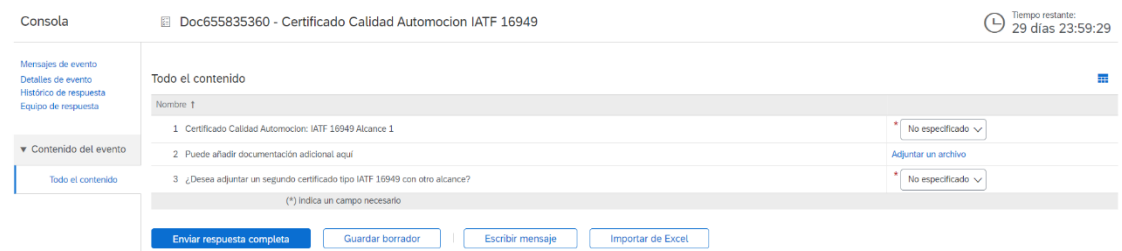

Aquí, si quieres añadir un certificado, debes responder con un **Sí** a la pregunta con el nombre del certificado y posteriormente hacer clic en **Detalles**:

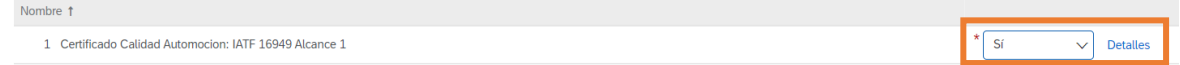

Al pulsar en Detalles se te abrirá una ventana donde deberás aportar la información asociada al certificado. En esta ventana **Todos los campos son obligatorios** excepto la descripción que aparece en la parte inferior, por favor completa todo antes de continuar:

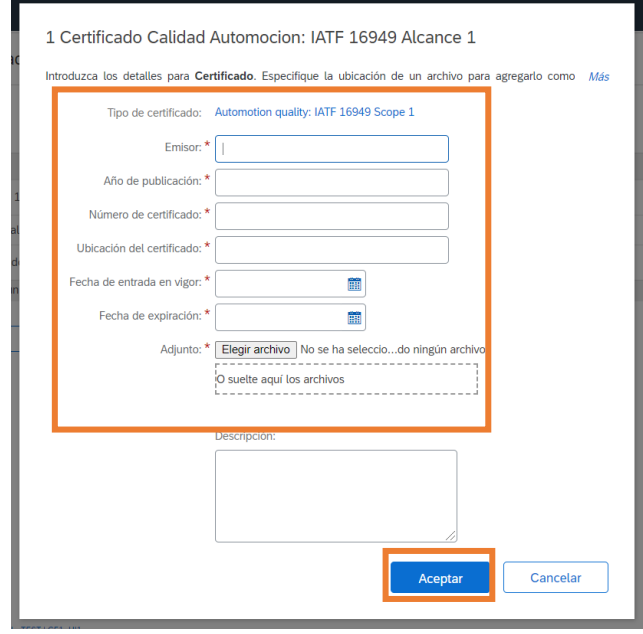

Una vez lo completes haz clic en **Aceptar,** al hacerlo se te enviará de nuevo al cuestionario para que continúes completándolo.

En la pregunta que se encuentra justo debajo podrás añadir documentación adicional relacionada con este certificado si se diera el caso:

Adjuntar un archivo

2 Puede añadir documentación adicional aquí

Además, si quieres añadir otro certificado del mismo tipo, pero con otro alcance distinto, deberás responder que **Sí** a la tercera pregunta, esto te dará la posibilidad de añadir otro certificado siguiendo el mismo proceso que acabamos de mencionar.

Cada certificado tendrá su propia fecha de expiración, independientemente del número de certificados que aportes dentro de un mismo cuestionario.

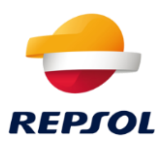

Una vez hayas completado el cuestionario, debes hacer clic en **Enviar Respuesta Completa** en la parte inferior de la pantalla:

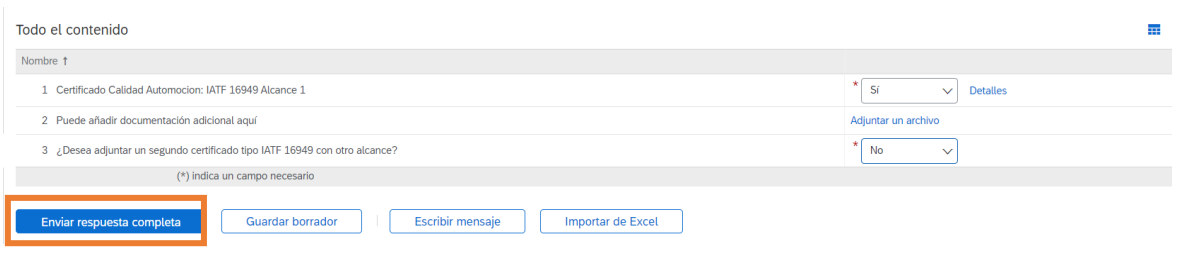

#### <span id="page-7-0"></span>**He respondido al cuestionario, ¿qué ocurre ahora?**

En todos los casos con independencia del tipo de cuestionario, el equipo de Repsol revisará tus respuestas e información aportada. Según esto, lo aprobará, denegará o te solicitará información adicional. Se te notificará vía email la decisión tomada por Repsol, a continuación, se muestra un ejemplo de la notificación:

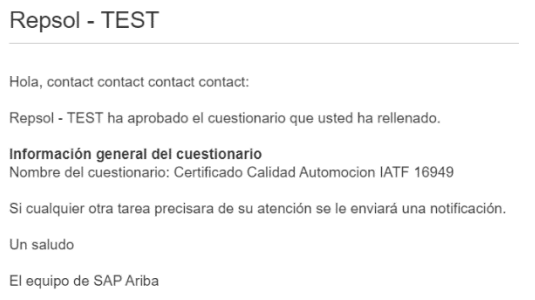

Puedes comprobar el estado del cuestionario dentro de la pestaña de Ariba Proposals and Questionnaire (Propuestas y Cuestionarios):

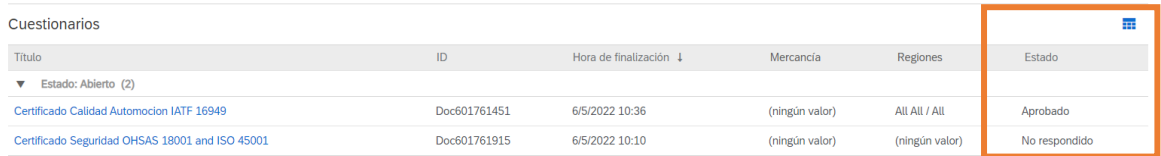

Los estados posibles para los cuestionarios son los siguientes:

- No Respondido: Cuando aún no has respondido al cuestionario
- Pendiente de aprobación: Has enviado una respuesta y está pendiente de ser revisada por Repsol
- Aprobado: Repsol ha aprobado el contenido
- Rechazado: Repsol ha denegado el contenido, esto se da si la información proporcionada no ha sido aceptada (en caso de que no sea un cuestionario asociado a la calificación este estado pasará a denominarse Denegado)
- Va a expirar: Si el cuestionario se encuentra próximo a la fecha de expiración
- Expirado: Si el cuestionario ha expirado porque se ha superado la fecha de expiración y por lo tanto la información aportada ya no es válida

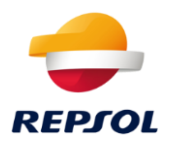

En caso de que hayas cumplimentado un Certificado, podrás ver el estado de cada uno en la sección de Certificados de la pestaña de Ariba Proposals and Questionnaire (Propuestas y Cuestionarios):

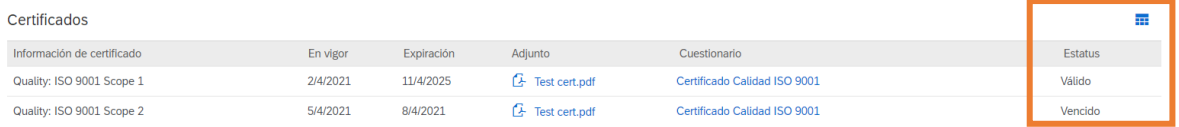

Los certificados pueden tener los siguientes estados:

- Válido: Esto implica que el certificado está aprobado y validado
- Expiración en curso: El certificado está a punto de expirar
- Vencido: El certificado ha expirado y ya no es válido

#### <span id="page-8-0"></span>**¿Pueden expirar los cuestionarios?**

Algunos de los cuestionarios pueden expirar, en estos casos recibirás una notificación vía email donde se te solicitará que actualices la información que aportaste anteriormente, la notificación será similar a la siguiente:

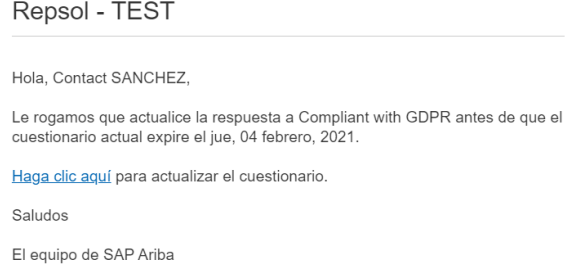

Podrás acceder al cuestionario haciendo clic en **Haga clic aquí**, una vez accedas al cuestionario puedes **Revisar Respuesta** y enviar nuevamente el cuestionario a Repsol para su revisión:

Revisar respuesta

Puede darse el caso en algunos cuestionarios que no dispongan de fecha de expiración en cuyo caso podrás actualizarlos siempre que quieras. Estos cuestionarios siempre aparecerán con estado: Abierto:

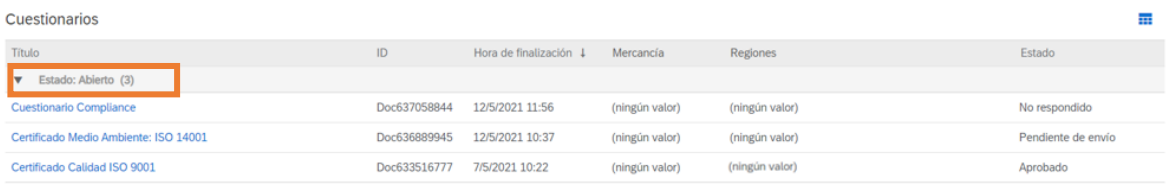

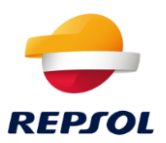

#### <span id="page-9-0"></span>**¿Qué pasa si un certificado está a punto de expirar o si necesito actualizarlo?**

La solicitud del Certificado (Cuestionario asociado al certificado) siempre estará "Abierta", de esta forma podrás revisar tus respuestas y reenviarlas a Repsol siempre que lo desees.

Es importante comentar que **Dos meses antes de que el certificado expire** recibirás una notificación vía email similar a la siguiente pidiéndote que lo actualices:

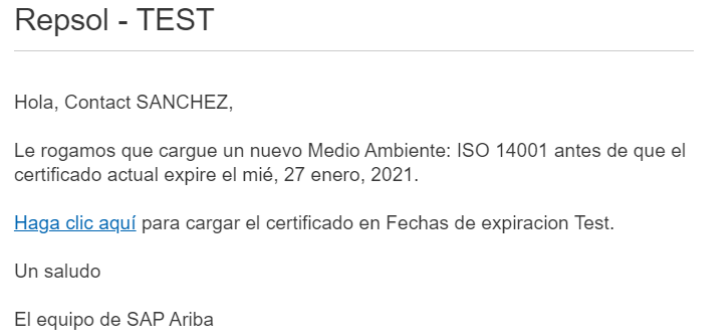

Podrás acceder al cuestionario haciendo clic en **Haga clic aquí.** Una vez dentro del cuestionario podrás revisar los certificados que hubieses incluido anteriormente y actualizar el certificado que esté a punto de expirar.

#### <span id="page-9-1"></span>**¿Qué pasa si el cuestionario es rechazado/denegado?**

Si el cuestionario que has enviado a Repsol es rechazado/denegado, podrás revisar las respuestas proporcionadas. Si al entrar ves el botón de **Revisar Respuesta** significa que puedes volver a enviar el cuestionario para una nueva revisión:

Revisar respuesta

Si este botón no aparece significa que el cuestionario está cerrado y Repsol decidirá si enviarte nuevamente el cuestionario.

## <span id="page-9-2"></span>**3. Proceso de Calificación**

#### <span id="page-9-3"></span>**He recibido la notificación vía email, ¿qué debo hacer?**

Cuando Repsol inicie el proceso de calificación, serás notificado con un email similar al que se muestra a continuación para que aportes la documentación e

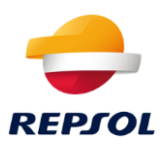

información necesario sobre tu Compañía. Una vez recibas el email, haz clic en "**Haga clic aquí**", para iniciar el proceso de calificación.

Repsol - TEST

Cuestionario de calificación para convertirse en proveedor cualificado con Repsol - TEST

Hola Ahora que STRATEGIA & KALIDAD GIS, S.L. está registrado como proveedor con Repsol - TEST, está invitado a rellenar uno o más cuestionarios para recibir cualificación en las siguientes categorías:

• All commodities en All / All

Haga clic aquí para crear una cuenta ahora para rellenar el cuestionario

Una vez hagas clic, serás redirigido a Ariba Network donde deberás introducir tu usuarios y contraseña si no lo has hecho previamente:

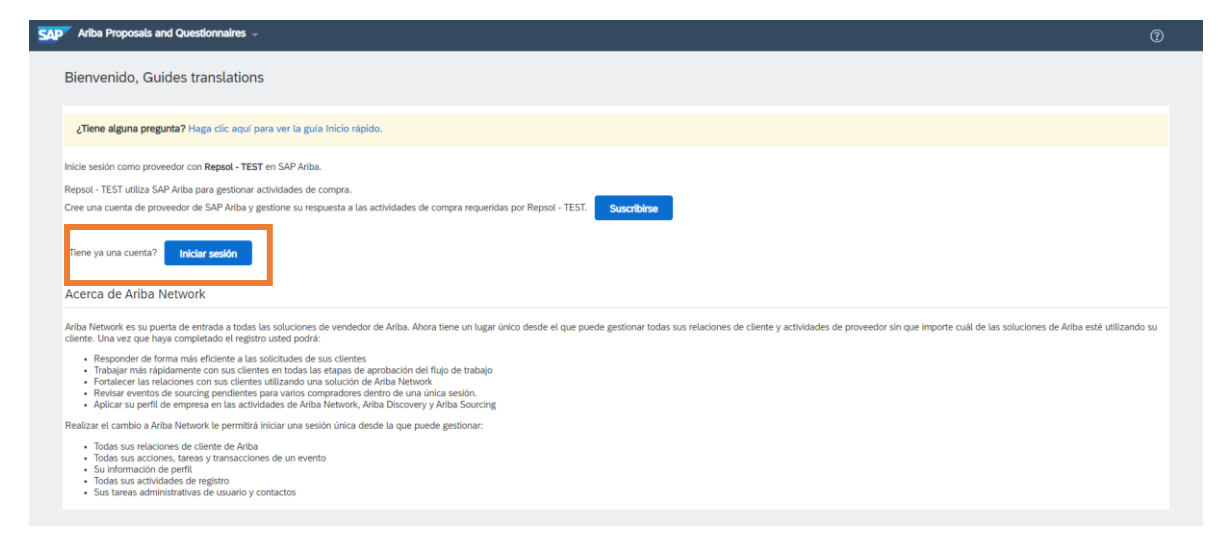

Desde la pantalla principal de tu perfil debes hacer clic en **Ariba Network**, esto abrirá un desplegable donde debes seleccionar Ariba Proposals and Questionnaire (Propuestas y Cuestionarios):

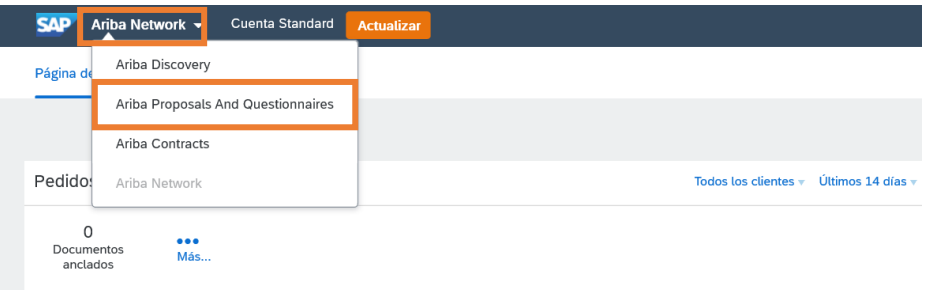

Una ventana nueva se abrirá y podrás ver los diferentes eventos y cuestionarios a los que has sido invitado.

En esta ventana, dirígete a la sección de **Cuestionarios de Calificación:**

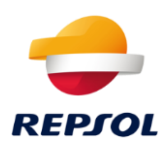

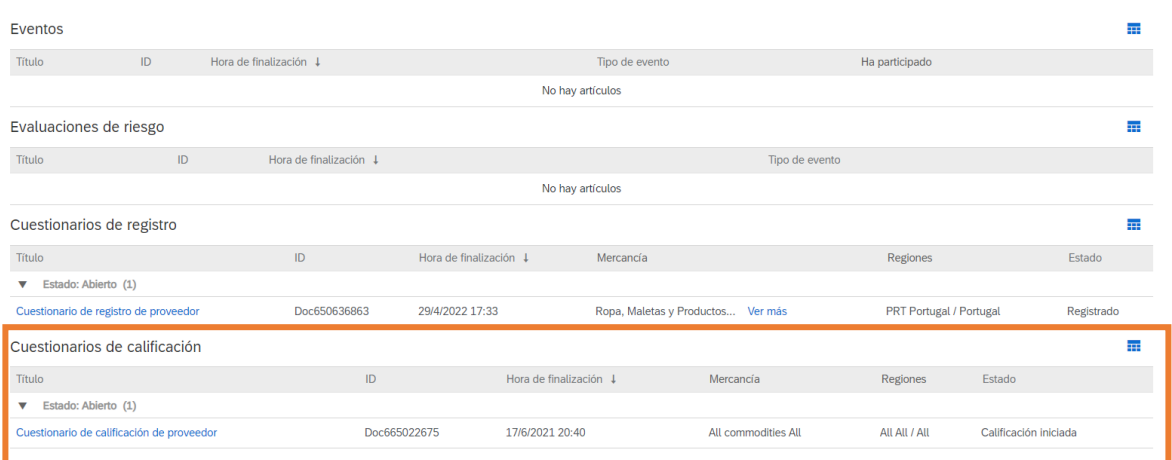

En esta sección aparecerá un nuevo cuestionario con el nombre de **Cuestionario de Calificación**, con el estado de **Calificación iniciada**, haz clic en el nombre:

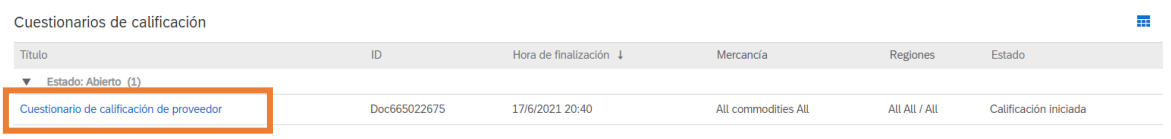

Una vez hagas clic, se te abrirá una nueva pantalla dónde podrás ver el contenido del cuestionario, además del tiempo límite para responderlo. Este tiempo se mostrará en la esquina superior derecha de la pantalla con un reloj:

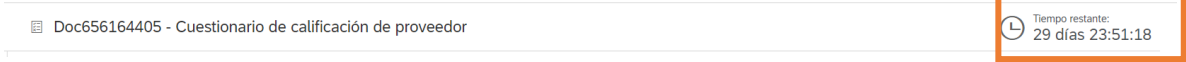

La pantalla del cuestionario será similar a la que se muestra a continuación. En la parte izquierda podrás ver un resumen del contenido del cuestionario:

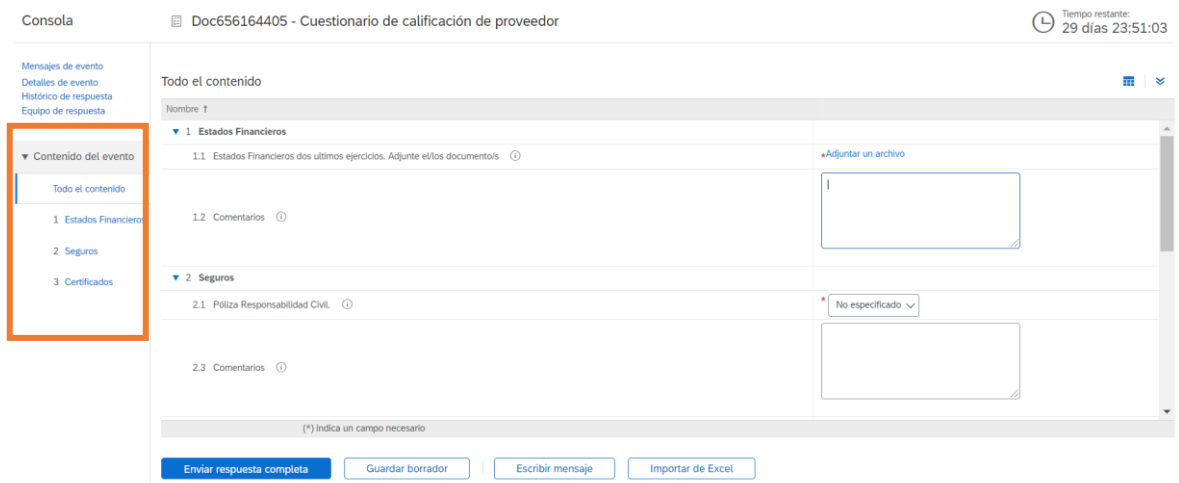

Completa el cuestionario accediendo a cada sección (todas las preguntas marcadas con un asterisco rojo son obligatorias).

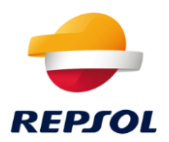

En algunos casos dependiendo de las respuestas que proporciones, aparecerán nuevas preguntas. Si se da el caso, las nuevas preguntas serán obligatorias.

Una vez hayas completado el cuestionario en la parte inferior de la pantalla podrás hacer lo siguiente:

• **Enviar Respuesta Completa**: Esta opción enviará el cuestionario a Repsol para su análisis.

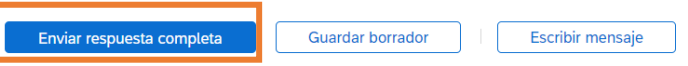

Al hacer clic aquí aparecerá una ventana de confirmación:

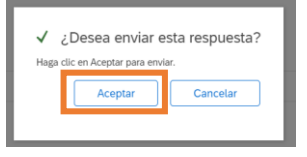

• **Guardar Borrador**: En este caso guardarás las respuestas que has proporcionado como borrador para poder continuar en otro momento.

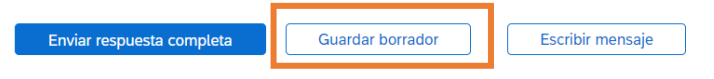

• **Escribir Mensaje**: Esta opción te permite mandar al equipo de Repsol un mensaje para solicitar información adicional.

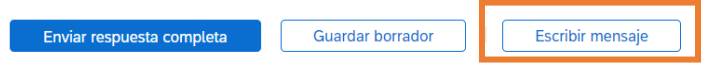

Una vez confirmes el envío del cuestionario, te aparecerá el siguiente mensaje:

Se ha enviado su respuesta. Gracias por participar en el evento.

Por favor, tenga en cuenta que una vez envíe el cuestionario, éste se cerrará y no se podrá realizar cambios.

### <span id="page-12-0"></span>**Ya he respondido al cuestionario, ¿qué hago ahora?**

Si ya has respondido al cuestionario podrás revisar el estado del proceso en la pestaña de Ariba Proposals and Questionnaire (Propuestas y Cuestionarios):

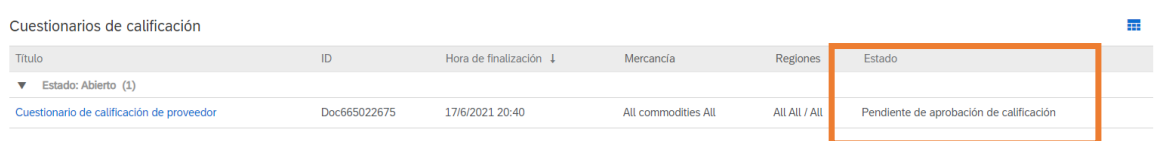

Una vez envíes el cuestionario el estado de este aparecerá como **Pendiente de aprobación de Calificación** hasta que el equipo de Repsol decida al respecto.

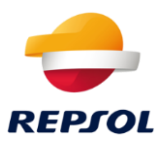

Durante el proceso interno de Repsol es posible que se le solicite información adicional, en este caso recibirá una notificación vía email similar a la siguiente:

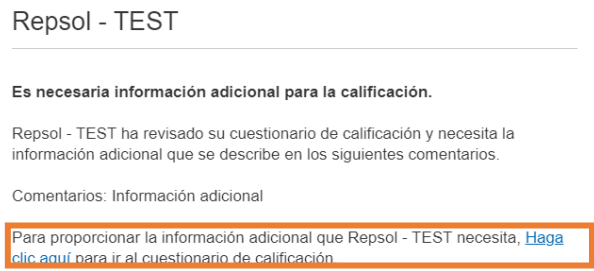

Para corregir la información en función del comentario y acceder al cuestionario debes hacer clic en **Haga clic aquí**.

En caso de que el proceso de calificación sea **aprobado** recibirás un email similar al siguiente:

Repsol - TEST

#### Solicitud de calificación con Repsol - TEST.

¡Enhorabuena! STRATEGIA & KALIDAD GIS, S.L. está cualificado para vender en las siguientes categorías Repsol - TEST:

· All commodities en All / All

Se le notificará cuando los próximos pasos dentro del proceso de compras o de sourcing requieran su atención.

Además, el estado del cuestionario en la pestaña de Ariba Proposals and Questionnaire cambiará a **Calificado**:

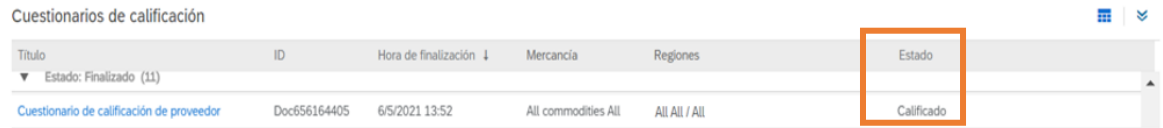

En caso de que sea **Denegada** recibirás un email similar al siguiente:

Repsol - TEST

La solicitud de calificación con Repsol - TEST se ha declinado.

Repsol - TEST ha revisado las respuestas del cuestionario de calificación de STRATEGIA & KALIDAD GIS, S.L., y ha decidido no adjudicar a STRATEGIA & KALIDAD GIS, S.L. el estatus de cualificado en este momento para las siguientes categorías:

• All commodities en All / All

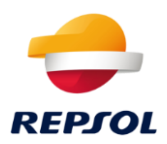

Además, el estado del cuestionario en Ariba Proposals and Questionnaire cambiará a Calificación Rechazada:

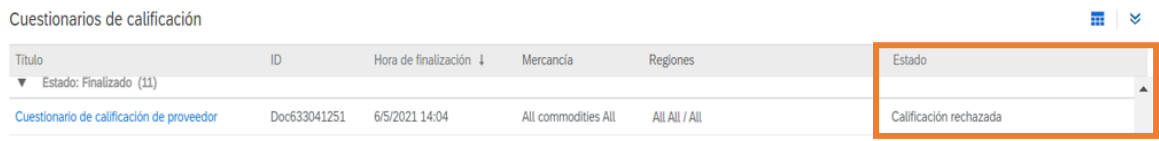

## <span id="page-14-0"></span>**4. Después de la Calificación**

<span id="page-14-1"></span>**Si estoy Calificado, pero va a expirar, ¿qué debo hacer?**

El estado de Calificado tiene una fecha de expiración anual. Repsol recalificará tu estado una vez aportes nuevamente la información adecuada y siempre que esté todo correcto. Para ello, Repsol te enviará de nuevo el cuestionario asociado con el estado de Calificado.

Si este es tu caso, el cuestionario de calificación de Repsol volverá a tener el estado de abierto tal y como se muestra a continuación y además serás notificado vía email:

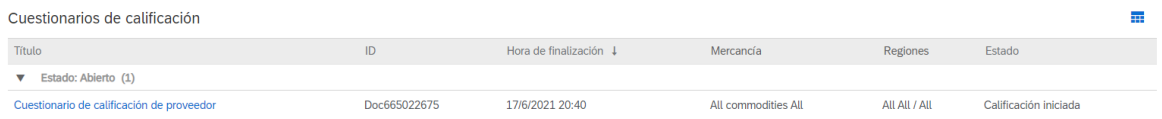

Si entras en el cuestionario haciendo clic en sobre su nombre, accederás al contenido inicial desde dónde deberás hacer clic en **Revisar Respuesta.** Esto te permitirá revisar y actualizar la información de forma similar a la explicada en el [capítulo 3 Proceso de Calificación:](#page-9-2)

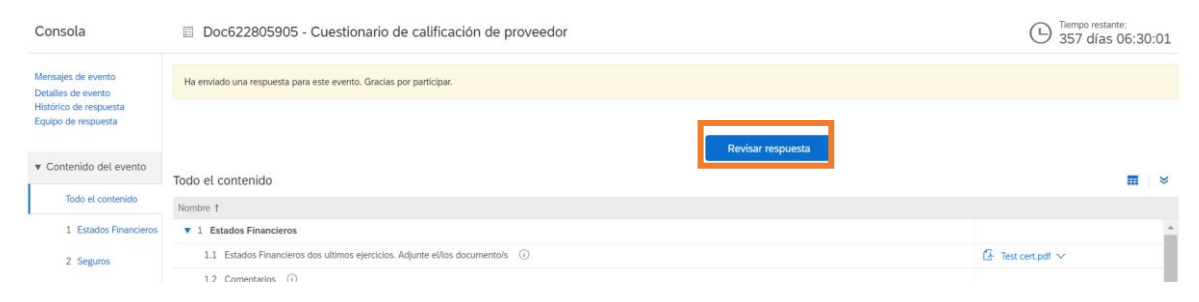

Este proceso sigue los mismos pasos que el descrito en el tercer capítulo, por lo que, si la información proporcionada no es adecuada, el proceso de renovación del estado de Calificado podrá ser rechazado.